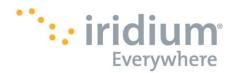

# **Iridium Direct Internet**

Powered by Riverbed® SteelHead™ Mobile

**User Manual for Windows® Operating Systems** 

- 1 -

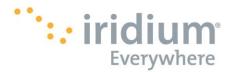

#### **Notice**

#### **Export Compliance:**

This product is controlled by the export laws and regulations of the United States of America. The U.S. Government may restrict the export or re-export of this product to certain individuals and/or destinations. For further information, contact the U.S. Department of Commerce, Bureau of Industry and Security or visit www.bis.doc.gov.

#### **Legal Notices**

This User Manual provides user information and is provided "as is." Iridium Satellite LLC and its affiliated companies, directors, officers, employees, agents, trustees or consultants ("Iridium") assume no responsibility for any typographical, technical, content or other inaccuracies in this User Manual. Iridium reserves the right to revise this User Manual or withdraw it at any time without prior notice. You can find the current version of this User Manual at www.iridium.com.

IRIDIUM MAKES NO REPRESENTATIONS, GUARANTEES, CONDITIONS OR WARRANTIES, EITHER EXPRESS OR IMPLIED, INCLUDING WITHOUT LIMITATION, ANY IMPLIED REPRESENTATIONS, GUARANTEES, CONDITIONS OR WARRANTIES OF MERCHANTABILITY AND FITNESS FOR A PARTICULAR PURPOSE, NONINFRINGEMENT, SATISFACTORY QUALITY, NON-INTERFERENCE, ACCURACY OF INFORMATIONAL CONTENT, OR ARISING FROM A COURSE OF DEALING, LAW. USAGE, OR TRADE PRACTICE, USE, OR RELATED TO THE PERFORMANCE OR NONPERFORMANCE OF ANY PRODUCTS, ACCESSORIES, FACILITIES, SERVICES OR USER INFORMATION, EXCEPT AS EXPRESSLY STATED IN THE LIMITED WARRANTY. ANY OTHER STANDARDS OF PERFORMANCE, GUARANTEES, CONDITIONS AND WARRANTIES ARE HEREBY EXPRESSLY EXCLUDED AND DISCLAIMED TO THE FULLEST EXTENT PERMITTED BY LAW. THIS DISCLAIMER AND EXCLUSION SHALL APPLY EVEN IF THE EXPRESS LIMITED WARRANTY PROVIDED IN THE IRIDIUM DIRECT INTERNET USER MANUAL FAILS OF ITS ESSENTIAL PURPOSE. FURTHER, THE LIMITED WARRANTY COVERS RIVERBED STEELHEAD MOBILE (INCLUDING HARDWARE, SOFTWARE AND/OR FIRMWARE) AND ACCESSORIES ONLY, AND NO WARRANTY IS MADE AS TO USER INFORMATION AND/ OR COVERAGE, AVAILABILITY OR GRADE OF SERVICE PROVIDED BY IRIDIUM SEPARATELY FOR IRIDIUM SATELLITE SERVICES. IN NO EVENT SHALL IRIDIUM BE LIABLE, WHETHER IN CONTRACT OR TORT OR ANY OTHER LEGAL THEORY, INCLUDING WITHOUT LIMITATION STRICT LIABILITY, GROSS NEGLIGENCE OR NEGLIGENCE, OR IMPLIED WARRANTY, FOR ANY DAMAGES IN EXCESS OF THE PURCHASE PRICE OF RIVERBED STEELHEAD MOBILE (INCLUDING HARDWARE, SOFTWARE AND/OR FIRMWARE) AND/OR ACCESSORIES AND/OR THE COST OF IRIDIUM SATELLITE SERVICES PROVIDED, NOR SHALL IRIDIUM BE LIABLE FOR ANY DIRECT, INDIRECT, INCIDENTAL, SPECIAL, CONSEQUENTIAL, OR PUNITIVE DAMAGES OF ANY KIND, OR LOSS OF REVENUE OR PROFITS, LOSS OF BUSINESS, LOSS OF PRIVACY, LOSS OF USE, LOSS OF TIME OR INCONVENIENCE, LOSS OF INFORMATION OR DATA, SOFTWARE OR APPLICATIONS OR OTHER FINANCIAL LOSS CAUSED BY RIVERBED STEELHEAD MOBILE (INCLUDING HARDWARE, SOFTWARE AND/ OR FIRMWARE) AND/OR ACCESSORIES AND/OR THE IRIDIUM SATELLITE SERVICES, OR ARISING OUT OF OR IN CONNECTION WITH THE ABILITY OR INABILITY TO USE RIVERBED STEELHEAD MOBILE (INCLUDING HARDWARE, SOFTWARE AND/OR FIRMWARE) AND/OR ACCESSORIES AND/OR THE IRIDIUM SATELLITE SERVICES. TO THE FULLEST EXTENT THESE DAMAGES MAY BE DISCLAIMED BY LAW AND REGARDLESS OF WHETHER IRIDIUM WAS ADVISED OF THE POSSIBILITIES OF SUCH DAMAGES.

- 2 -

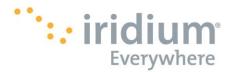

#### **Third Party Information**

This User Manual might refer to third party sources of information, hardware or software, products or services and/or third party web sites ("third party information"). Iridium does not control, and is not responsible for, any third party information, including without limitation the content, accuracy, copyright compliance, compatibility, performance, trustworthiness, legality, decency, links, or any other aspect of third party information. The inclusion of such third party information does not imply endorsement by Iridium of the third party information.

ANY THIRD PARTY INFORMATION THAT IS PROVIDED WITH IRIDIUM'S FACILITIES, SERVICES, PRODUCTS OR USER INFORMATION IS PROVIDED "AS IS." IRIDIUM MAKES NO REPRESENTATIONS, GUARANTEES OR WARRANTIES IN RELATION TO THIRD PARTY INFORMATION AND IRIDIUM SHALL NOT BE LIABLE FOR ANY LOSSES, DAMAGES, LIABILITIES, JUDGMENTS, FINES, AMOUNTS PAID IN SETTLEMENT, EXPENSES

OR COSTS OF DEFENSE SUSTAINED IN RELATION TO ANY SUCH THIRD PARTY INFORMATION.

#### Intellectual Property, Trade Secret, Proprietary or Copyrighted Information

To protect Iridium proprietary and confidential information and/or trade secrets, this User Manual may describe some aspects of Iridium technology in generalized terms. Iridium products may include copyrighted Iridium and third party software. Any such copyrighted software contained in Iridium products may not be modified, reverse engineered, distributed or reproduced in any manner to the extent provided by law. The purchase of any Iridium products shall not be deemed to grant either directly or by implication or otherwise, any license under copyrights, patents, or patent applications of Iridium or any third party software provider, except for the normal, nonexclusive, royalty free license to use that arises by operation of law in the sale of a product.

#### **Content Copyright**

You are exclusively responsible for the use of Riverbed SteelHead Mobile, including proper use of third party copyrighted materials. If you violate these terms you agree to defend, indemnify and hold Iridium harmless with respect to any claims or actions by third parties related to your improper use of copyrighted materials and to pay all costs, damages, fines and other amounts incurred by Iridium, or on its behalf, in the defense of any such claims or actions.

- 3 -

Pay 1:

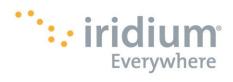

## **Table of Contents**

| 1.  | Ove  | verview5 -                                         |        |  |  |
|-----|------|----------------------------------------------------|--------|--|--|
| 2.  | Hov  | w It Works                                         | 5 -    |  |  |
| 3.  | The  | Dial-Up Connection                                 | 7 -    |  |  |
| 3.  | 1.   | Connect                                            | 7 -    |  |  |
| 3.2 | 2.   | Disconnect                                         | 10 -   |  |  |
| 4.  | Ste  | elHead Mobile Client                               | 11 -   |  |  |
| 4.  | 1.   | Status Tab                                         | 11 -   |  |  |
| 4.2 | 2.   | Settings Tab                                       | 14 -   |  |  |
| 4.3 | 3.   | Support Tab                                        | 15 -   |  |  |
| 5.  | Ste  | elHead Mobile Client Interactions                  | 16 -   |  |  |
| 5.  | 1.   | Properties                                         | 16 -   |  |  |
| 5.2 | 2.   | Close Program                                      | 17 -   |  |  |
| 5.3 | 3.   | Uninstall Program                                  | 17 -   |  |  |
| 6.  | Wel  | b Browsing Tips                                    | 19 -   |  |  |
| 6.  | 1.   | Mobile Websites                                    | 19 -   |  |  |
| 6.2 | 2.   | Disconnect After Loading Web Page                  | 19 -   |  |  |
| 7.  | Ema  | ailing Tips                                        | 20 -   |  |  |
| 7.  | 1.   | Client-Based Email                                 | 20 -   |  |  |
| 7.3 | 2.   | Disconnect After Sending or Receiving New Email    | 20 -   |  |  |
| 8.  | Tro  | ubleshooting                                       | 21 -   |  |  |
| 8.  | 1.   | Direct Internet Dial-Up Connection                 | 21 -   |  |  |
|     | 1.   | ERROR MESSAGE: THE REMOTE COMPUTER DID NOT RESPOND | 21 -   |  |  |
| 9.  | Free | quently Asked Questions                            | 23 -   |  |  |
| 9.  | 1.   | Windows® 10 Compatibility                          | 23 -   |  |  |
| 9.2 | 2.   | Computer Applications                              | 23 -   |  |  |
| 9.3 | 3.   | How to create a dial-up connection                 | - 23 - |  |  |

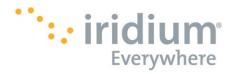

## 1.Overview

Iridium's Direct Internet Service allows customers to connect directly to the Internet via the Iridium gateway. While users are not required to load any special software onto their computer to connect, they will find additional compression and speed benefits from installing the Riverbed SteelHead Mobile ("Riverbed"). The service utilizes standard dial-up networking and has been shown to work with a variety of operating systems. This documentation provides complete instructions on use.

The Iridium Direct Internet service is provided by the Riverbed software application and runs through a Riverbed® Controller at the Iridium gateway. The application provides data reduction/acceleration for faster browsing and file transfer using your Iridium phone as an Internet modem.

This application operates on Windows 7 and 8 and is not certified for Windows XP. Windows 10 support for Iridium phones is expected soon and once that is provided by Microsoft, Iridium will open Windows 10 for use with Direct Internet.

NOTE: Microsoft provides a TCP/IP optimization utility that greatly improves the performance of Direct Internet. The utility may be found at <a href="https://www.Microsoft.com">www.Microsoft.com</a>. Please contact Microsoft with any questions.

## 2. How It Works

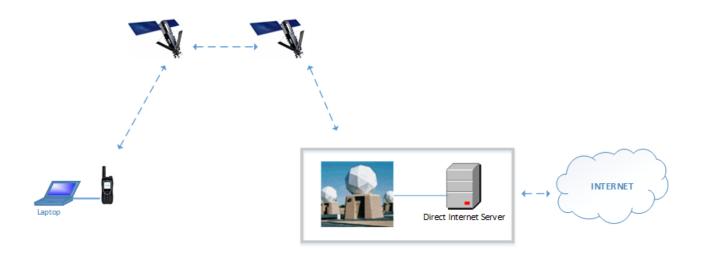

By initiating a connection through the pre-configured dial-up connection, your Iridium phone will dial and initiate a connection with the Iridium gateway through the Iridium satellite constellation. The Iridium gateway switch will then route the call to the Riverbed server. Once connected to the Riverbed server and a session has been established, the Riverbed accelerator (if installed on your

- 5 -

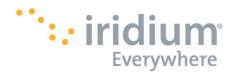

computer) will automatically detect the connection and enhance your Internet connectivity experience. NOTE: The Riverbed application may take up to 30 seconds to establish its connection with the server.

Iridium Satellite LLC

Rev. 1: 23 September 2016

Document ID: MAN0043

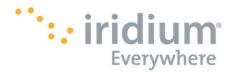

## 3. The Dial-Up Connection

#### 3.1. Connect

This process will allow you to connect to the Internet via a data call from your Iridium phone.

- Connect the computer and Iridium satellite phone or transceiver. The Iridium Extreme®, Iridium Extreme PTT, and the Iridium 9555 satellite phones require a USB to mini USB cable (Iridium Part Number: USBC0801). The Iridium 9505A satellite phone requires a standard RS-232 cable and RS-232 Data Adapter (Iridium Part Number: RDA0401). The Iridium 9522B satellite transceiver requires the cable assembly and the RS-232 connector included in the box..
- 2. Position the Iridium phone or transceiver antenna with a clear view of the sky.
- 3. Make sure the computer is powered and completely booted up.
- 4. Turn on the Iridium phone or transceiver and wait for it to register with the satellite network.
- 5. Click on the **Riverbed SheelHead Mobile** desktop shortcut.

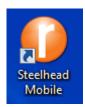

6. Click **Dial** from the Windows dial-up connection window.

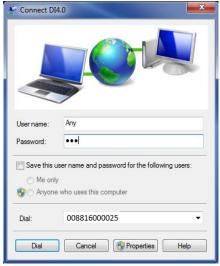

- 7 -

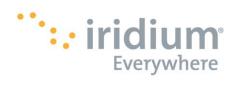

Iridium Satellite LLC Rev. 1: 23 September 2016
Document ID: MAN0043

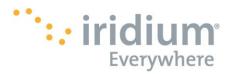

- **7.** As the Iridium phone is dialing...
  - The *phone* will display **USB Data Call in Progress** or **Data Call in Progress**.
  - The *computer* will display a Dial-Up Connection pop-up window showing the current status of the connection from **Dialing...** to **Verifying...** to **Registering...**

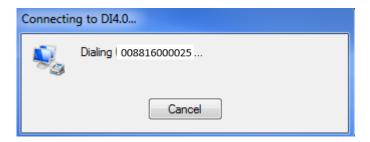

- 8. Once connected, the dial-up networking icon will appear in the systems tray.
  - Windows® 7 operating system:

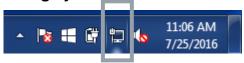

Windows® 8.1 operating system:

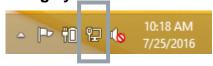

9. You may now launch your Internet application.

- 9 -

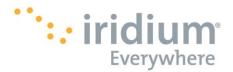

#### 3.2. Disconnect

This process will disconnect your Iridium phone's data call and end your Internet access.

- 1. Click on the dial-up networking icon in the system tray.
  - Windows® 7 operating system:

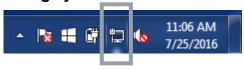

Windows® 8.1 operating system:

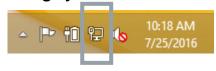

- 2. From the pop-up menu, click the connection, then click **Disconnect**.
  - Windows 7<sup>®</sup> operating system:

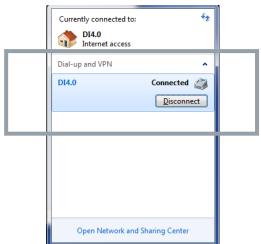

Windows 8.1<sup>®</sup> operating system:

- 10 -

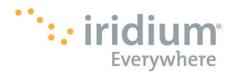

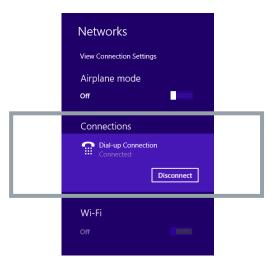

## 4. SteelHead Mobile Client

Source: Riverbed. "Windows SteelHead Mobile Client Properties." *SteelCentral™ Controller for SteelHead™ Mobile User's Guide*. Version 4.8.

**Note**: Any changes to the default settings on the Riverbed SteelHead Mobile client is not necessary and is discouraged as it may impact the client working properly.

### 4.1. Status Tab

The Status tab displays the SteelHead Mobile system status, performance statistics, and connection list.

- 11 -

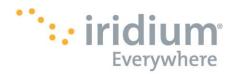

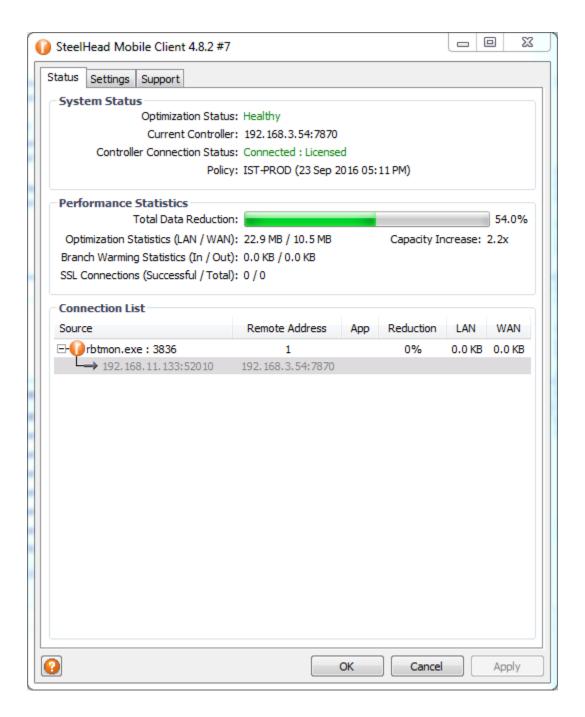

The following table describes the controls under the Status tab of the Windows® SteelHead Mobile.

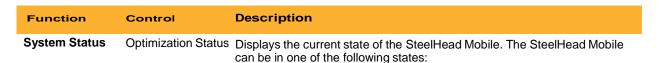

**Initializing** - Indicates that the optimization service is starting.

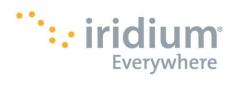

|                           | He                                       | althy - Indicates that all systems are functioning properly.                                                                                                    |  |  |
|---------------------------|------------------------------------------|----------------------------------------------------------------------------------------------------|--|--|
|                           |                                          | Critical - Indicates that the optimization service is not running. Contact your system administrator.  Disabled - Indicates that the optimization service is turned off.  Warning - Indicates that the optimization status is running, but there are some issues Contact your system administrator. |  |  |
|                           | Dis                                      |                                                                                                    |  |  |
|                           |                                          |                                                                                                    |  |  |
| Curre                     | ent Controller Displace                  | ays the Mobile Controller hostname or IP address and the port to which the client ects.                                                                                                    |  |  |
|                           | Controller<br>Connection Status          | Displays the Mobile Controller's connection status. Possible values are Connected, Connected: Licensed, Connected: Not Licensed, or Not Connected.                                                                                                    |  |  |
|                           | Policy                                   | Displays the policy currently running on the client.                                                                                                    |  |  |
| Performance<br>Statistics | Total Data<br>Reduction                  | Displays the percent data reduction on the SteelHead Mobile since the optimization service has been running.                                                                                                    |  |  |
|                           | Optimization<br>Statistics (LAN/<br>WAN) | Displays the total amount of optimized data exchanged with peer SteelHead (for LAN/WAN).                                                                                                    |  |  |
|                           | Branch Warming<br>Statistics (In/Out)    | Displays the branch warming statistics. This is a feature that is not utilized with the solution Iridium is providing.                                                                                                    |  |  |
|                           | SSL Connections<br>(Successful/Total)    | Displays the number of successful SSL connections.                                                                                                    |  |  |
| Connection<br>List        |                                          | Displays the different connections. Right-click a connection and select  Detect SteelHeads to find and display SteelHeads along the network path to a specified destination server.                                                                                                    |  |  |

### **Connection Icons**

The following icons are displayed in the Connection List of the Status tab to indicate the state of the connection:

| Yellow arrows | <b>&gt;&gt;&gt;</b> | Displays Established (Optimized) connection.                         |
|---------------|---------------------|----------------------------------------------------------------------|
| Green arrow   | <b>→</b>            | Displays Established (Branch Mode) connection.                       |
| Blue arrow    | ***                 | Displays Established (Branch Warming) connection.                    |
| Gray arrow    | $\rightarrow$       | Displays Established (Pass-through) connection.                      |
| Red arrow     | $\rightarrow$       | Displays Established (Optimized) connection with optimization error. |
| Lock icon     |                     | Indicates secure inner channel connection                            |

- 13 -

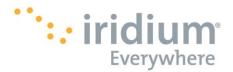

## 4.2. Settings Tab

The Settings tab displays current SteelHead Mobile settings such as data store size, optimization settings, reset connections, and adapter list. Most users will never need to change these settings.

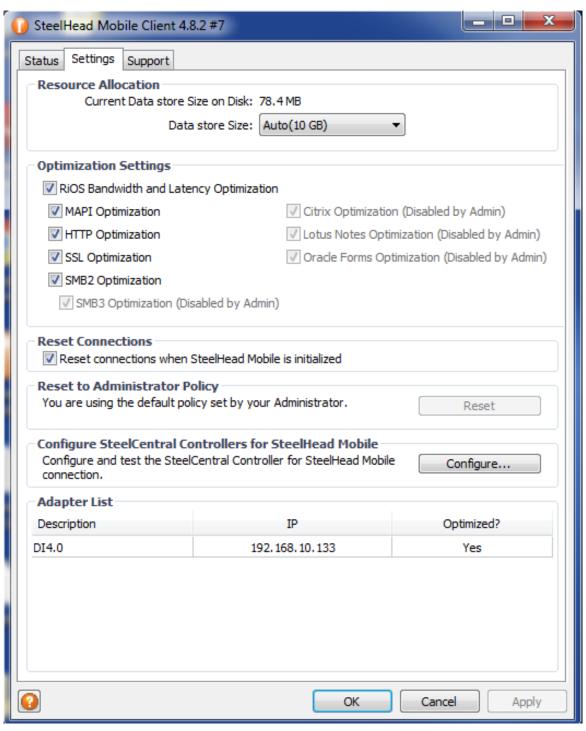

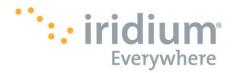

#### 4.3. Support Tab

The Support tab displays tools for assisting you in diagnosing problems with your system. Listed below are the controls for the user to be utilized during troubleshooting with a system administrator or Iridium support.

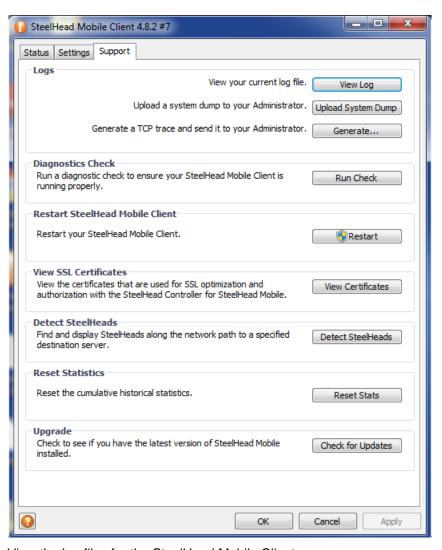

- 1. Log/View Log: View the log files for the SteelHead Mobile Client
- 2. Log/Upload System Dump: Upload system dump files to your Administrator for troubleshooting
- 3. Logs/Generate TCP Trace: Generate a TCP dump sent to your Administrator for troubleshooting
- **4. Diagnostics Check/Run Check**: Check the diagnostics of the SteelHead Mobile. Any reading other than **Healthy** could indicate a problem with the system.
- 5. Restart: Restart the SteelHead Mobile. This is the first step to troubleshooting the client.
- **6. View SSL Certificates:** View the SSL optimization certificates for authorization between the Client and Controller
- 7. Detect SteelHeads: Displays SteelHeads along the network path to a specified destination server
- 8. Reset Statistics: Resets the cumulative historical statistics

Iridium Satellite LLC Rev. 1: 23 September 2016
Document ID: MAN0043

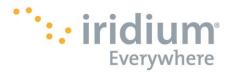

## 5. Steel Head Mobile Client Interactions

### 5.1. Properties

1. The Riverbed General product information is available through the **Properties** sub-menu option of the User Interface menu.

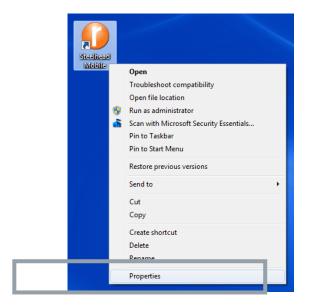

2. A dialog box will appear with the information and various tabs to see Security, other Details, and Version information.

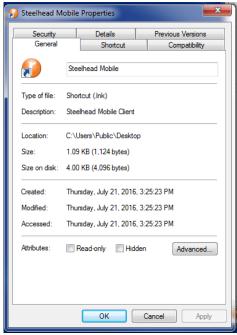

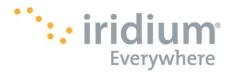

## 5.2. Close Program

- To close the Riverbed SteelHead Mobile, select the Close Window by right-clicking on the Taskbar icon.
  - It is important to note that closing the Riverbed Client will NOT disconnect the call. To **Disconnect** the call, refer to **3.2 Disconnect**.

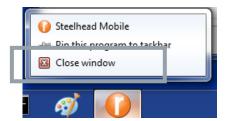

## 5.3. Uninstall Program

1. To Uninstall the Riverbed SteelHead Mobile application from your computer click the **Start** button (or navigate to the **Start** screen) and click **All Programs.** 

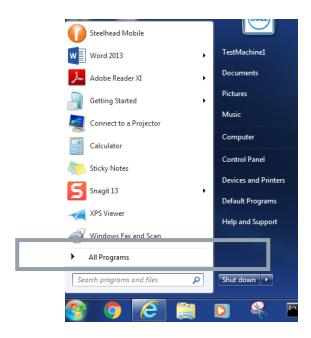

- 17 -

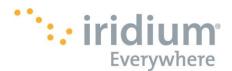

2. Click on the SteelHead Mobile application, then click Uninstall SteelHead Mobile.

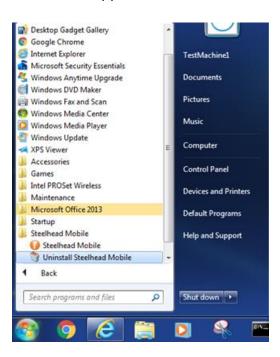

Iridium Satellite LLC Rev. 1: 23 September 2016
Document ID: MAN0043

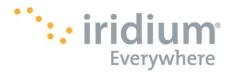

## 6. Web Browsing Tips

#### 6.1. Mobile Websites

Whenever possible, use the mobile version of a website. Mobile websites are optimized for viewing on mobile devices. Viewing mobile websites while connected to Riverbed SteelHead Mobile will significantly reduce web loading time as compared to the original website. For a list of popular mobile websites, visit the Iridium Mobile Websites page at: <a href="http://www.iridium.com/mobile">http://www.iridium.com/mobile</a>

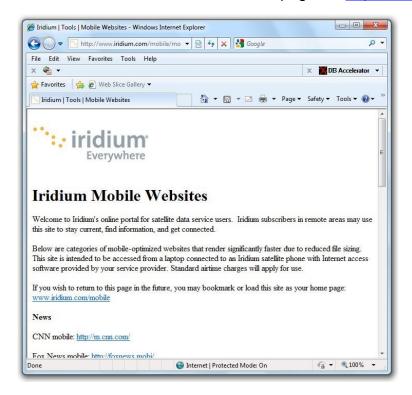

## 6.2. Disconnect After Loading Web Page

To minimize airtime charges, disconnect your Riverbed SteelHead Mobile dial-up connection after loading the desired web page. Re-connect your Riverbed SteelHead Mobile Dial-Up connection when you are ready to view a new web page.

- 19 -

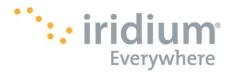

## 7. Emailing Tips

#### 7.1. Client-Based Email

Avoid using web-based email software to send or receive email. In web-based email, Internet connection time is spent on:

- Loading the log in web page
- Once logged in, waiting for all your past messages and the web email interface to load on to the web page.
- Waiting for the new messages to be loaded or sent.

Client-based email software, however, will only use the Internet connection to send or receive new emails. All of your past messages as well as the email interface are already available locally from your computer.

Below are a few examples of client-based email software to use and web-based email software to avoid.

| Use                                   | Avoid                                           |
|---------------------------------------|-------------------------------------------------|
| Mozilla Thunderbird®                  | Windows Live™ Hotmail                           |
| Eudora <sup>®</sup>                   | Gmail™                                          |
| Windows Live™ Mail                    | AOL Mail.                                       |
| Outlook Express <sup>®</sup>          | Yahoo! <sup>®</sup> Mail                        |
| Outlook <sup>®</sup>                  | Other Internet Service Provider Webmail Service |
| Entourage <sup>®</sup>                |                                                 |
| Any other client-based email software |                                                 |

## 7.2. Disconnect After Sending or Receiving New Email

To minimize airtime charges, disconnect your Riverbed SteelHead Mobile dial-up connection after sending or receiving new email. Re-connect your Internet connection when you are ready to send or receive new email.

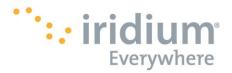

## 8. Troubleshooting

## 8.1. Direct Internet Dial-Up Connection

#### 1. ERROR MESSAGE: THE REMOTE COMPUTER DID NOT RESPOND

#### **Symptom**

When I try to connect to Riverbed SteelHead Mobile, I get an error message similar to the one shown below.

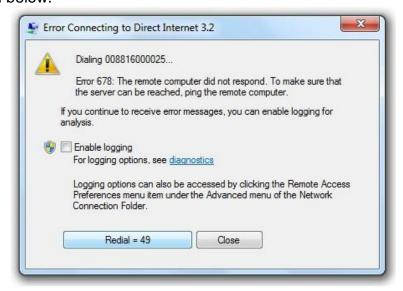

#### Cause

This error message appears whenever a dial-up connection could not be established. Typically, this message appears when the Iridium satellite phone or transceiver is not registered with the Iridium network. Alternatively, it may be that you are using the wrong Dial-Up number. Finally, it may be an indication that your connection is tied to the wrong COM port on the PC (not the one to which the phone is attached).

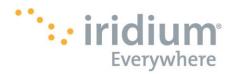

#### **Action**

First, make sure that the Iridium satellite phone or transceiver antenna is properly oriented towards a clear sky. Wait until the Iridium satellite phone or transceiver has registered to the Iridium network before attempting to re-dial.

Second, verify that the Dial-Up number is **008816000025**.

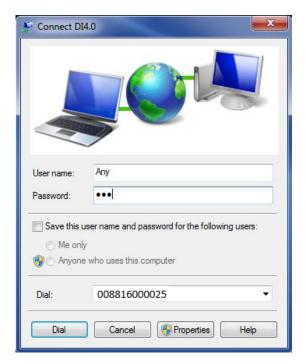

Also, make sure that all other network connections (LAN and wireless) have been disconnected.

You may power cycle the phone by removing both the data cable and battery or power cycle the computer to clear any resource-locked COM ports.

Finally, verify that the phone and the COM port mapping are the same for this dial-up activity.

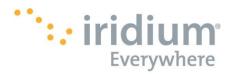

## 9. Frequently Asked Questions

## 9.1. Windows® 10 Compatibility

Currently Windows 10 does not support the drivers for Iridium satellite phones and as such they cannot be used as modems to connect to the internet and set up a dial-up connection. Windows is currently working to resolve the issue as quickly as possible.

### 9.2. Computer Applications

Newer computer applications (i.e. Google Chrome, Apple Safari, Adobe products, etc.) will run updates in the background of the application attempting to connect to the internet. This will make your data connection slower and we recommend turning off Auto-Updates for all applications that connect to the internet to improve your data speeds.

The IP address of the offending applications are shown on the Riverbed client window when a call is in progress. The Connections section on the Status page will list every process and IP address the client is trying to reach. As a potential fix, users can then take the target IP address and block it via the Windows firewall (found via the Control Panel) by adding it to a list on the client computer. If all is well, you should only see your own IP address contacting the license server or your destination Web site, etc.

#### 9.3. How to create a dial-up connection

For additional information on creating a Dial-Up connection with your Iridium phone, please see the Iridium RUDICS Description manual posted on (www.iridium.com).